# OPAC マイライブラリの利用法

本学生・教職員対象

Online Public Access Catalog = 図書館蔵書検索システム

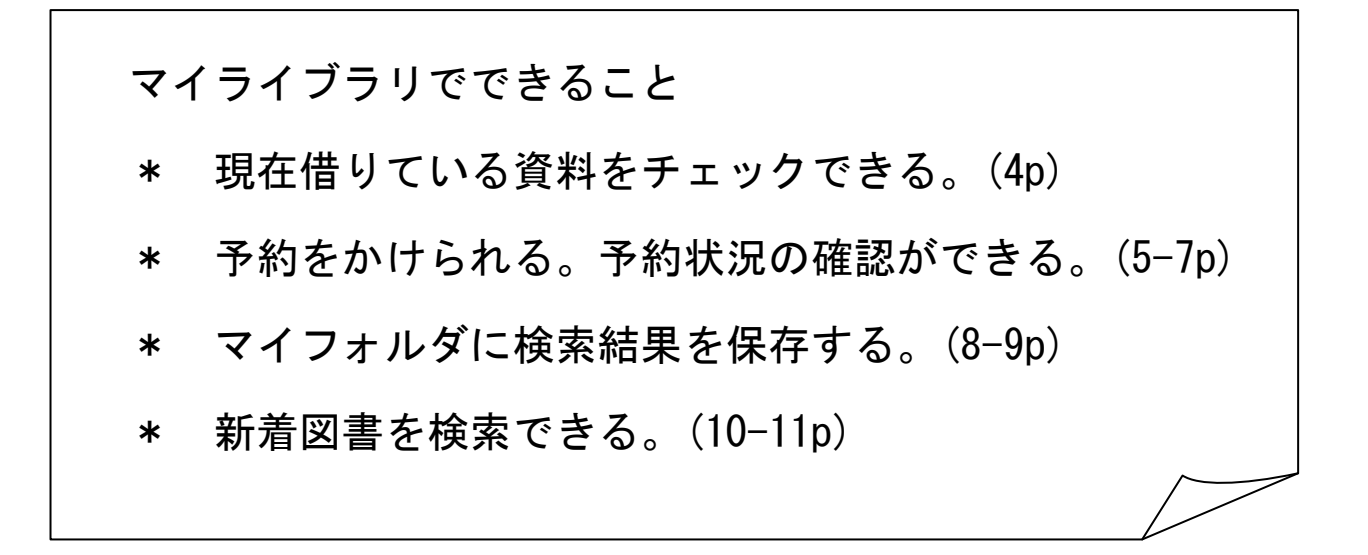

#### ログイン・ログアウトについて

インターネットで当センターの蔵書検索が可能なパソコンであれば、マイライブラリのログイン が可能です。

ログインに使用する利用者IDは学籍番号、パスワードはSUAC-NETのログインパスワードと同じで す。パスワードを忘れた場合は、SUAC-Netパスワードの初期化をする必要がありますのでカウン ターで申請してください。(処理には3日かかります。)

利用が終わったら必ずログアウトしてください。特にセンター内OPAC検索コーナーでは十分に留 意してください。

> 静岡文化芸術大学 図書館・情報センター

#### 2011年4月

## ログイン方法

#### マイライブラリには以下の画面から入ることができます。

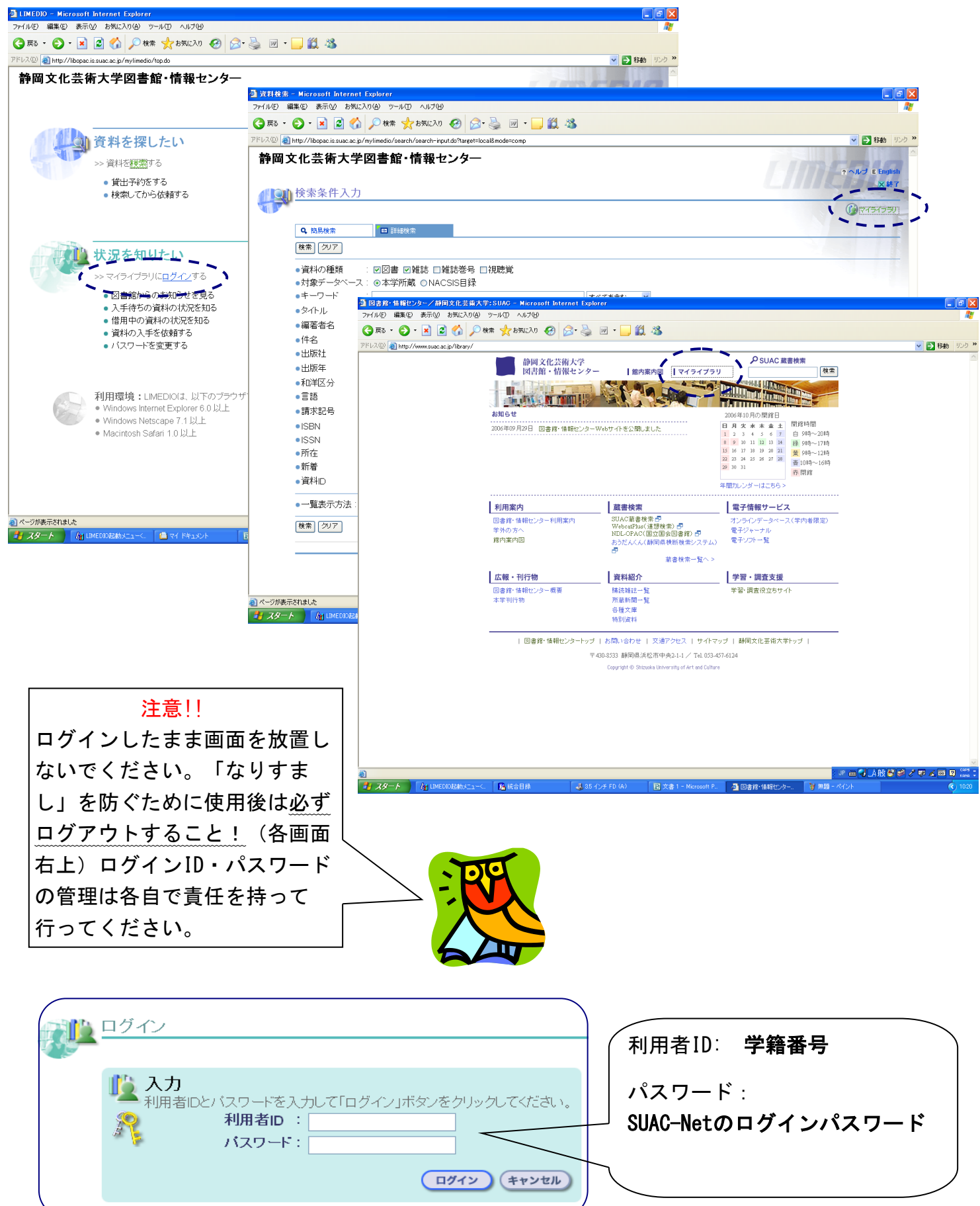

## マイライブラリ機能

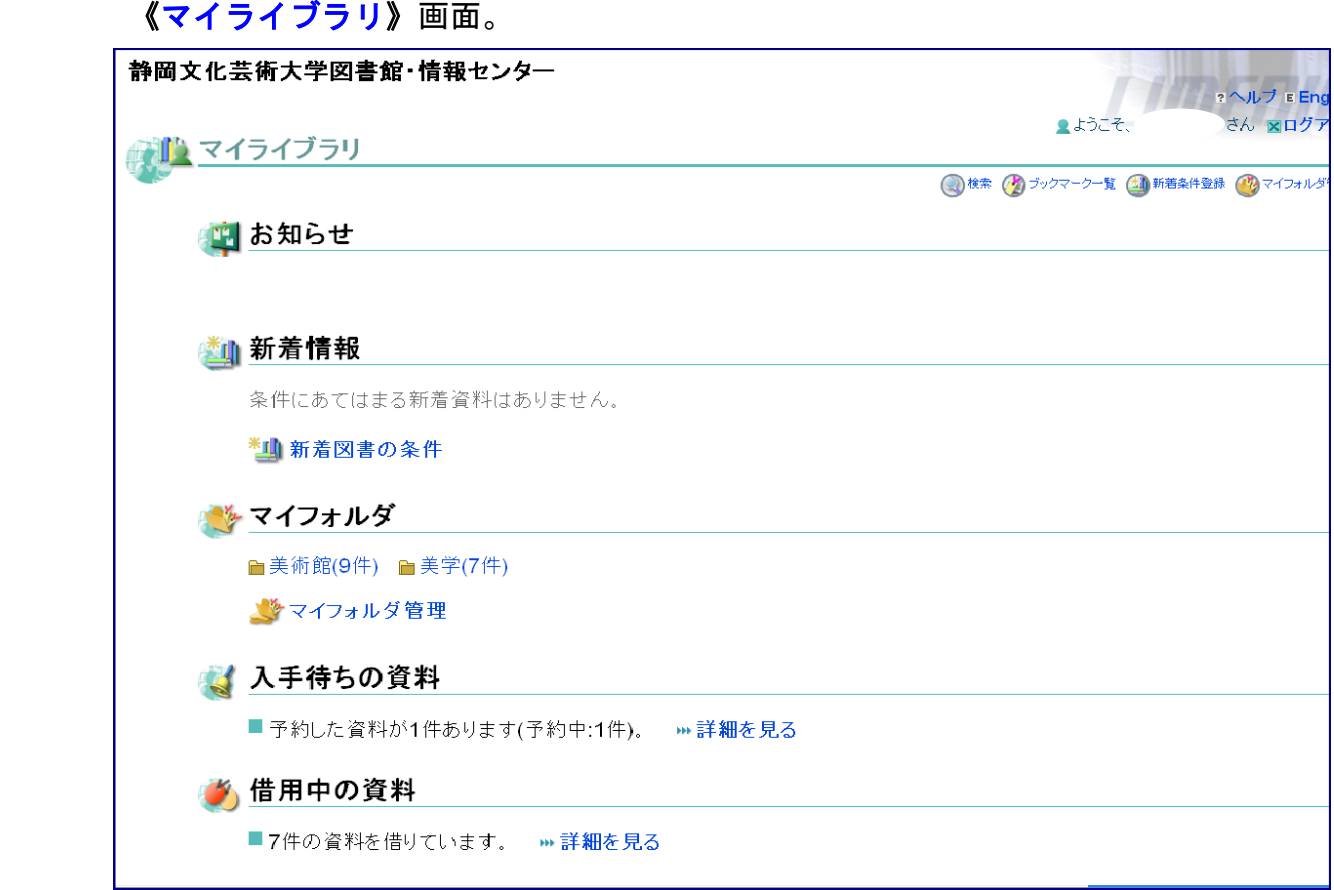

#### お知らせ

図書館からの連絡事項が表示されます。

(「予約の資料の準備ができました。」「返却期限を過ぎた資料があります。」等)

#### 新着情報

指定した条件にあてはまる資料が新しく図書館に入ったときに、その情報が表示されます。

#### マイフォルダ

検索結果からブックマークした資料をマイフォルダに登録し、保存できます。

#### 入手待ちの資料

 資料の予約の状況が表示されます。「詳細を見る」をクリックすると予約した資料の書名 を見ることができます。また、予約の取消もここでできます。

#### 借用中の資料

現在借りている資料の件数が表示され、「詳細を見る」をクリックすると書名や返却日等 が確認できます。

注「操作メニュー」のメールアドレスの設定は変更しないでください。

## 借りている資料のチェック

現在、自分が何の資料を借りているのかチェックできます。

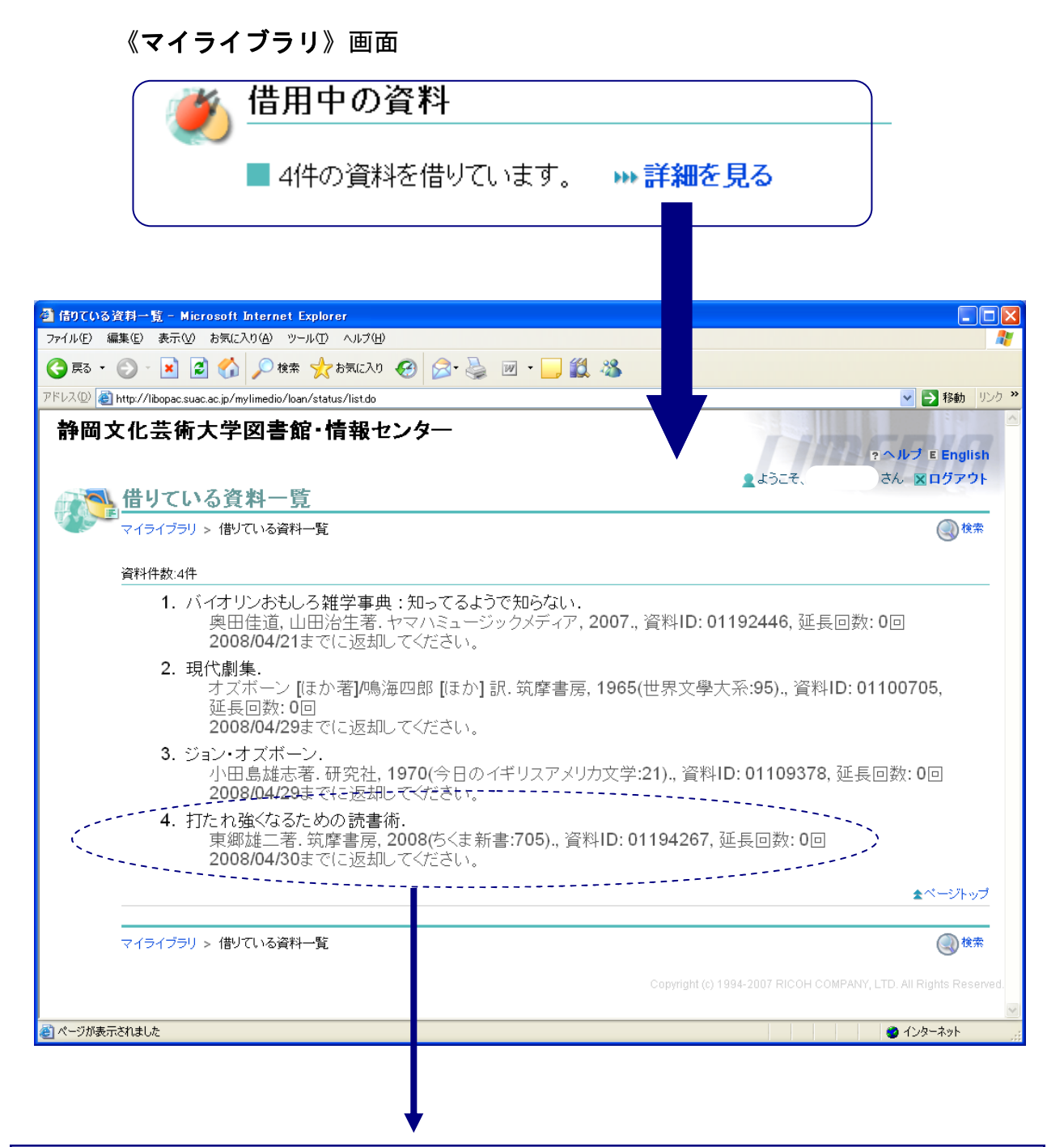

4. 打たれ強くなるための読書術. 東郷雄二著.筑摩書房, 2008(ちくま新書:705)., 資料ID: 01194267, 延長回数: 0回 2008/04/30までに返却してください。

書名、著者等の書誌情報、資料ID、延長回数(1回まで可能)が表示されます。 その下に 返却期限日が表示されますので、延滞している場合は速やかに返却をしてください。

## 予約をかける

OPACで検索した結果、貸出中となっている図書については1人5件以内で予約できます。 また、予約の取消も各自でできます。OPACの詳しい検索については別資料を参照してくだ さい。

① 検索した結果、貸出中であった場合、「所蔵」の予約欄に予約ボタンが表示されま す。この予約マークをクリックして予約画面に進みます。

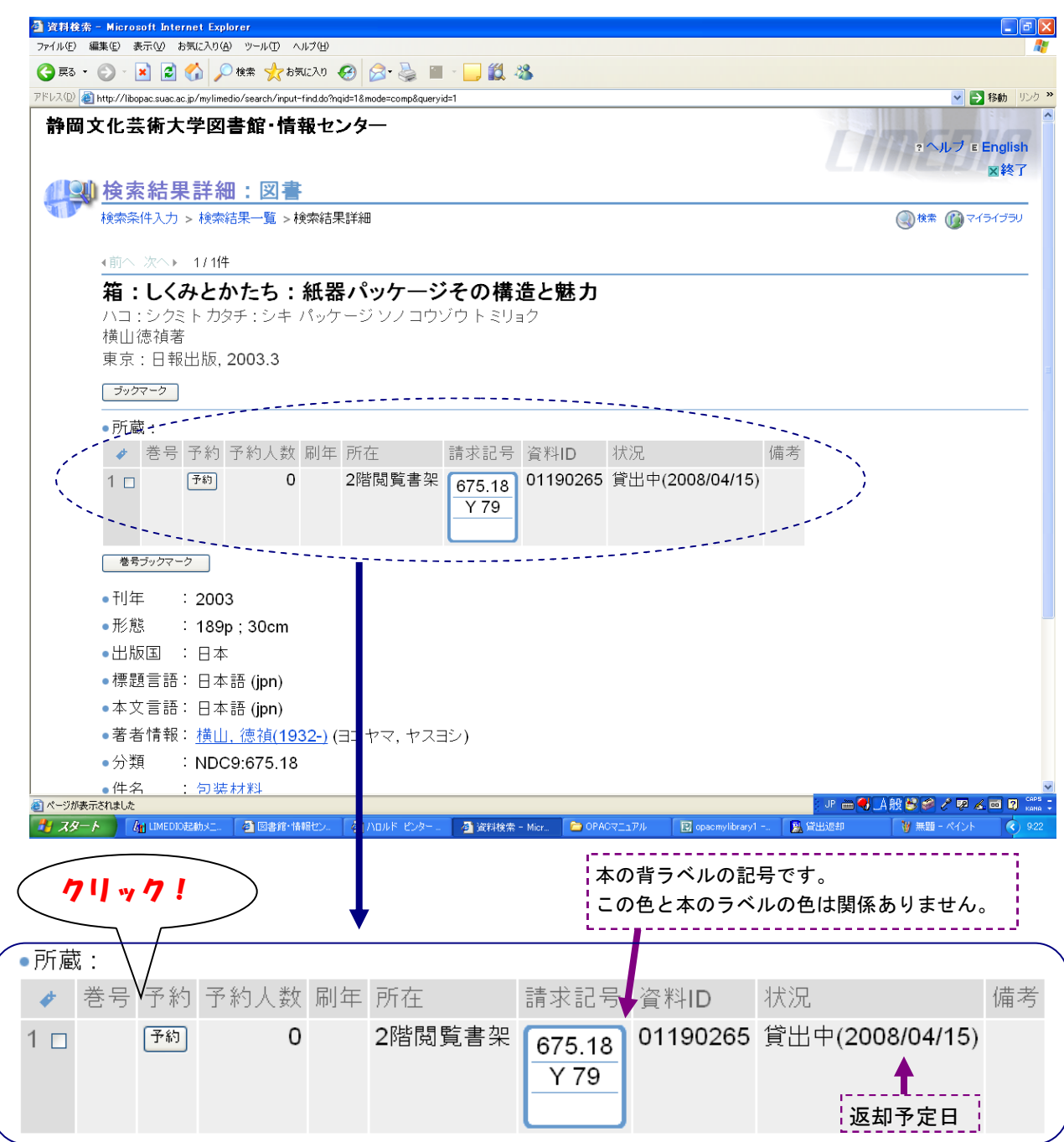

 この時点で、にマイライブラリにログインしていない場合は、予約ボタンをクリック すれば、ログイン画面になります。すでにログインしている場合はそのまま予約画面に進 みます。

 $\bigcirc$  資料名、利用者名が表示されます。

「確認に進む」→「この内容で予約」→「元の画面に戻る」で予約が完了します。

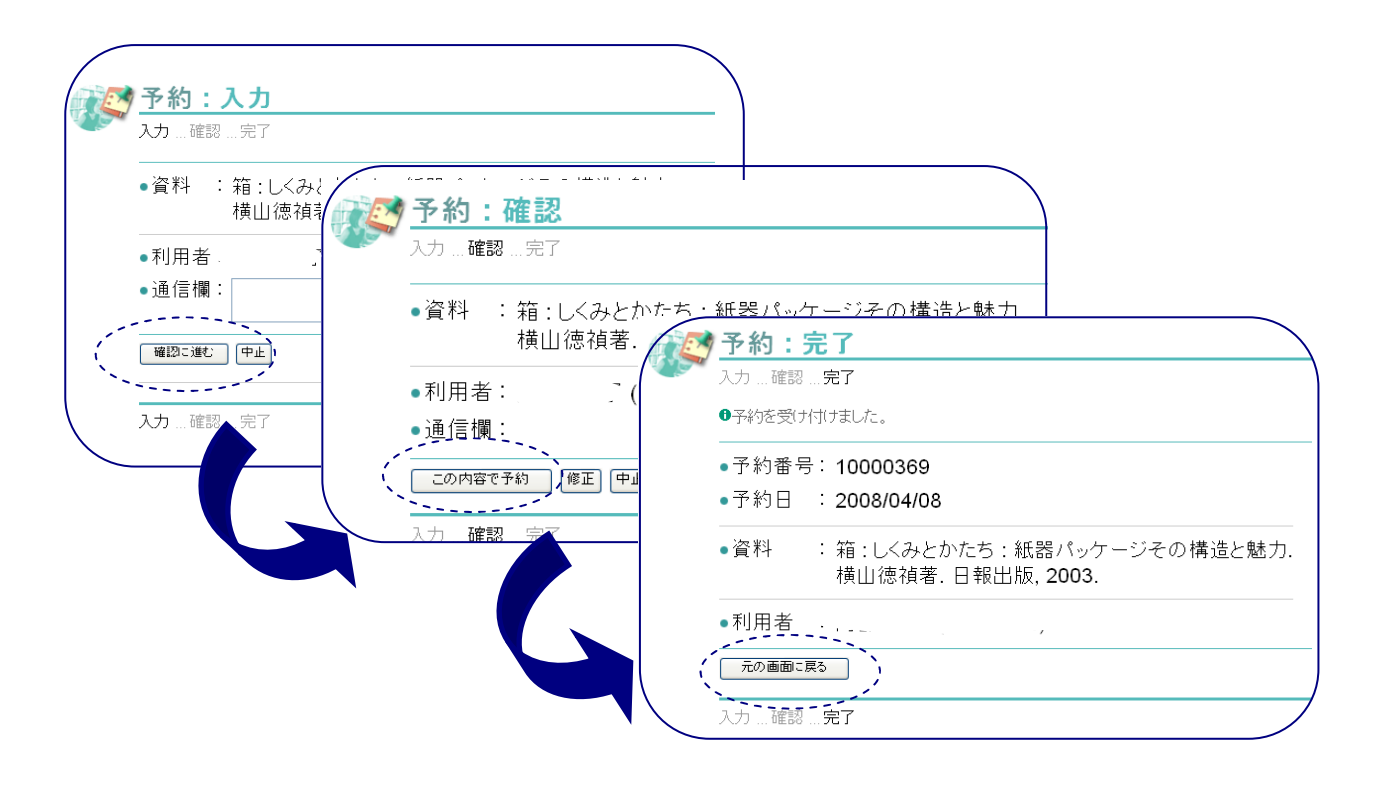

予約の図書が用意できた際はSUAC-Netのメールアドレスにお知らせメールが届きますの で、一週間以内にカウンターまで借りに来てください。また、予約状態の確認は《マイラ イブラリ》画面の「入手待ちの資料」からも確認ができます。

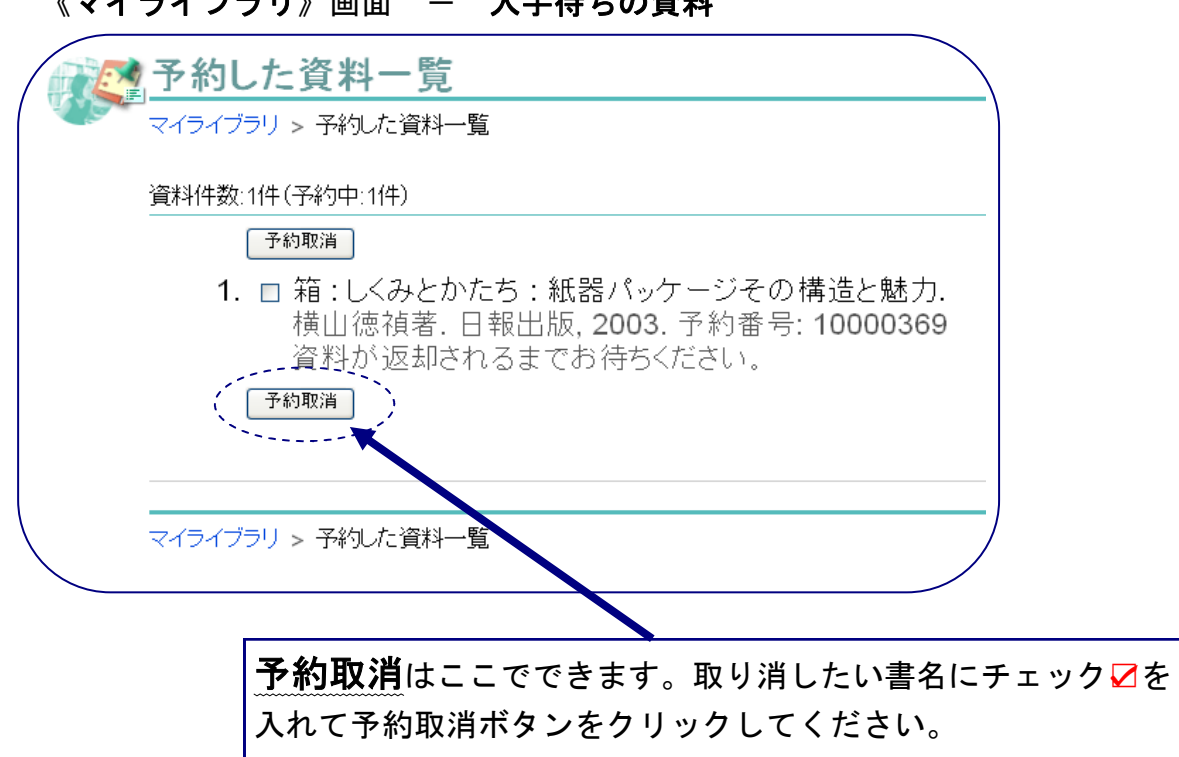

《マイライブラリ》画面 - 入手待ちの資料

## 注意!! 以下のような場合は予約がかけられません!

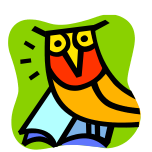

### ×研究室所在の図書。

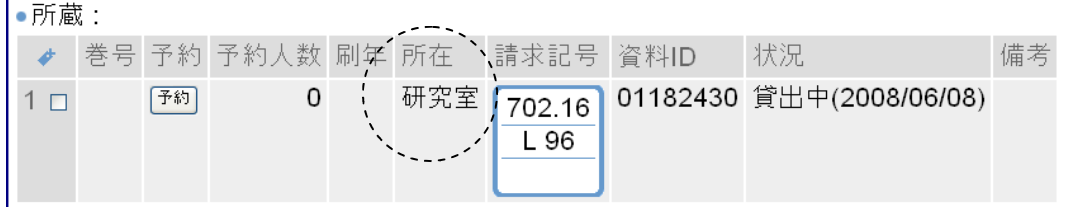

これは教員への研究室貸出図書として長期に貸出しているものです。このような資料を閲 覧希望の場合はカウンター職員に相談してください。

### ×2冊所蔵があり、1冊は貸出中、もう一冊は書架にある場合。

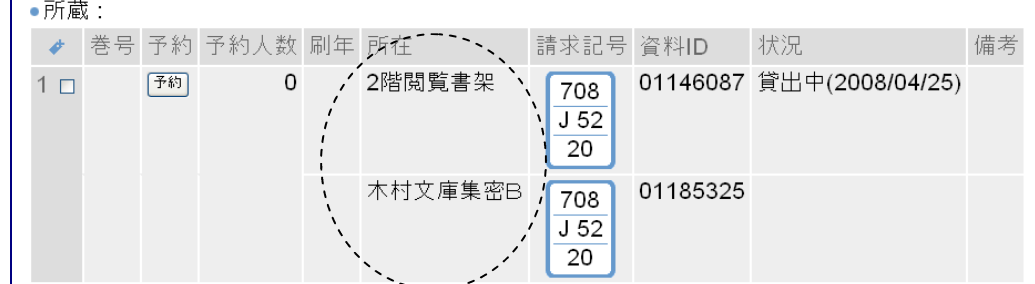

この場合は閲覧書架にあるものを探しに行ってください。書架に見当たらない場合は職員 にお尋ねください。

### ×2階AVコーナー所在のビデオ・DVD・CD等の視聴覚資料は館外貸出はできません。

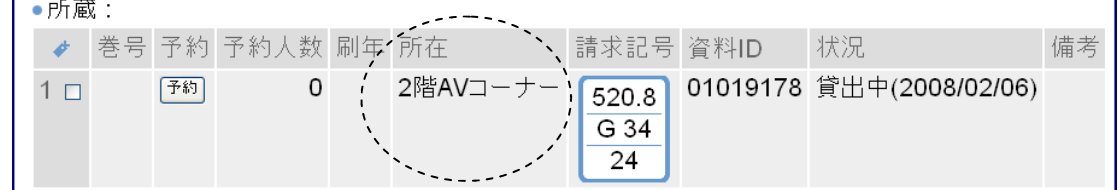

この場合は、授業で使用するために館外に貸出をしています。予約はかけられませんの で返却され次第、館内で視聴してください。

×製本雑誌・参考図書には予約をかけることができません。

## マイフォルダに検索結果を保存する

ブックマークした資料は検索を終了すると失われますが、マイフォルダに登録することに よって保存することができます。マイフォルダではタイトルを付けて管理できます。

## ブックマークする

① 検索結果で必要とする資料のタイトル前にあるボックスにチェック☑を入れる。

② 「図書をブックマーク」(図書の場合)、「雑誌巻号をブックマーク」(雑誌の場合)、 「視聴覚をブックマーク」(視聴覚の場合)のボタンをそれぞれ押す。

③ ブックマークが終わったら、 画面右上にある「ブックマーク一覧」を押し、ブック マーク一覧を表示させる。

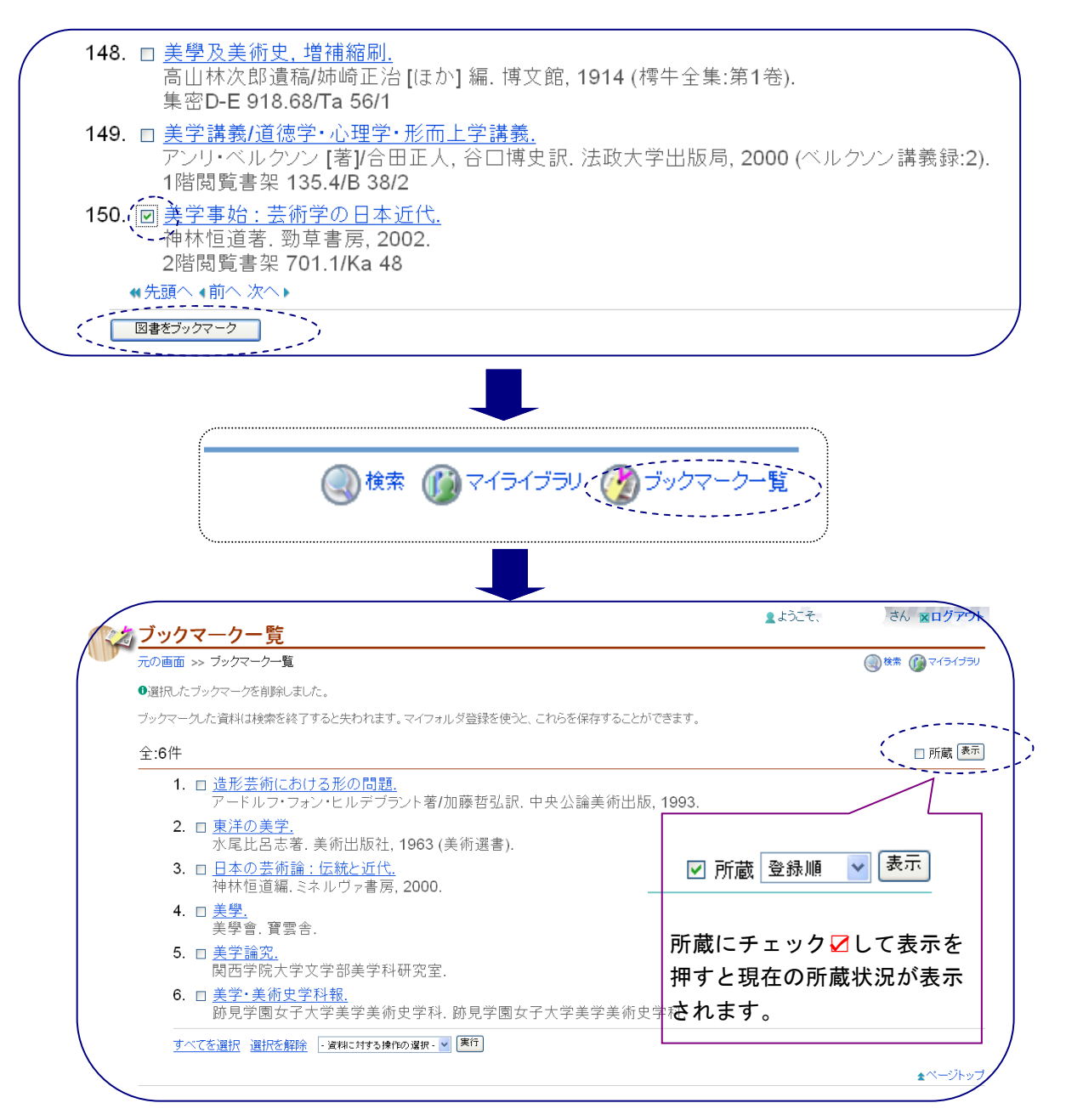

### マイフォルダへ登録する

④ 登録したい資料のタイトル前のチェックボックスにチェック☑を入れる。

⑤ 下方にある「資料に対する操作の選択」から「マイフォルダへ登録」を選び、実行 する。

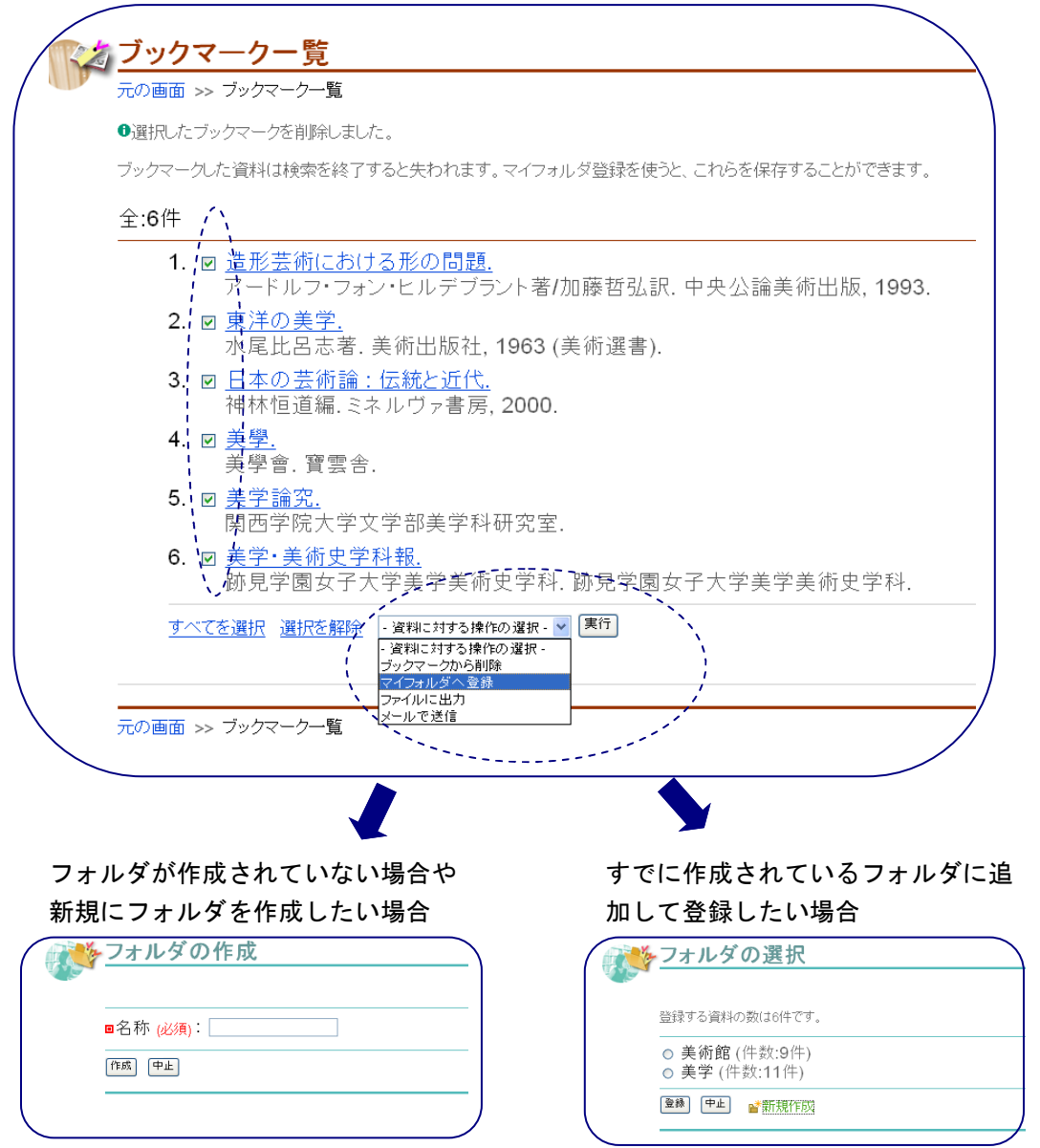

⑥ 新規にフォルダを作成する場合は「名称」にタイトルを入力し、「作成」を押す。 すでに作成されているフォルダに追加して登録したい場合は、フォルダを選択し「登録」 を押す。フォルダに登録された後は「ブックマーク一覧」に戻る。

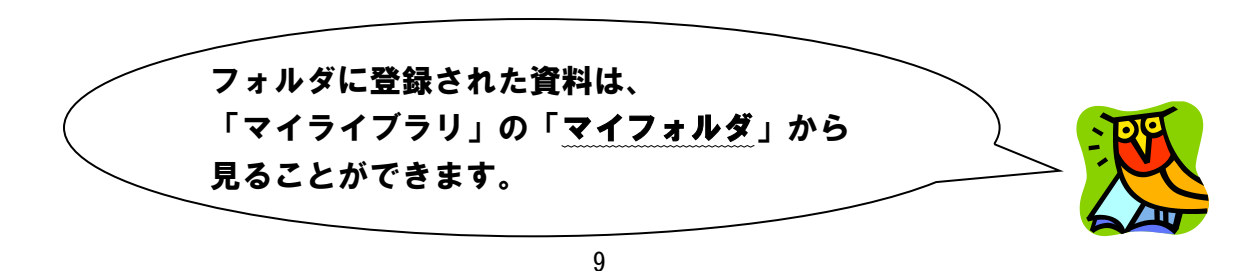

## 新着図書の条件の登録

新着情報の登録をしておけば、その条件に当てはまる資料が新しく図書館に入ったときにそ の資料が《マイライブラリ》トップ画面に表示されます。(過去2週間分の表示)

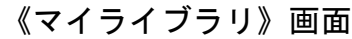

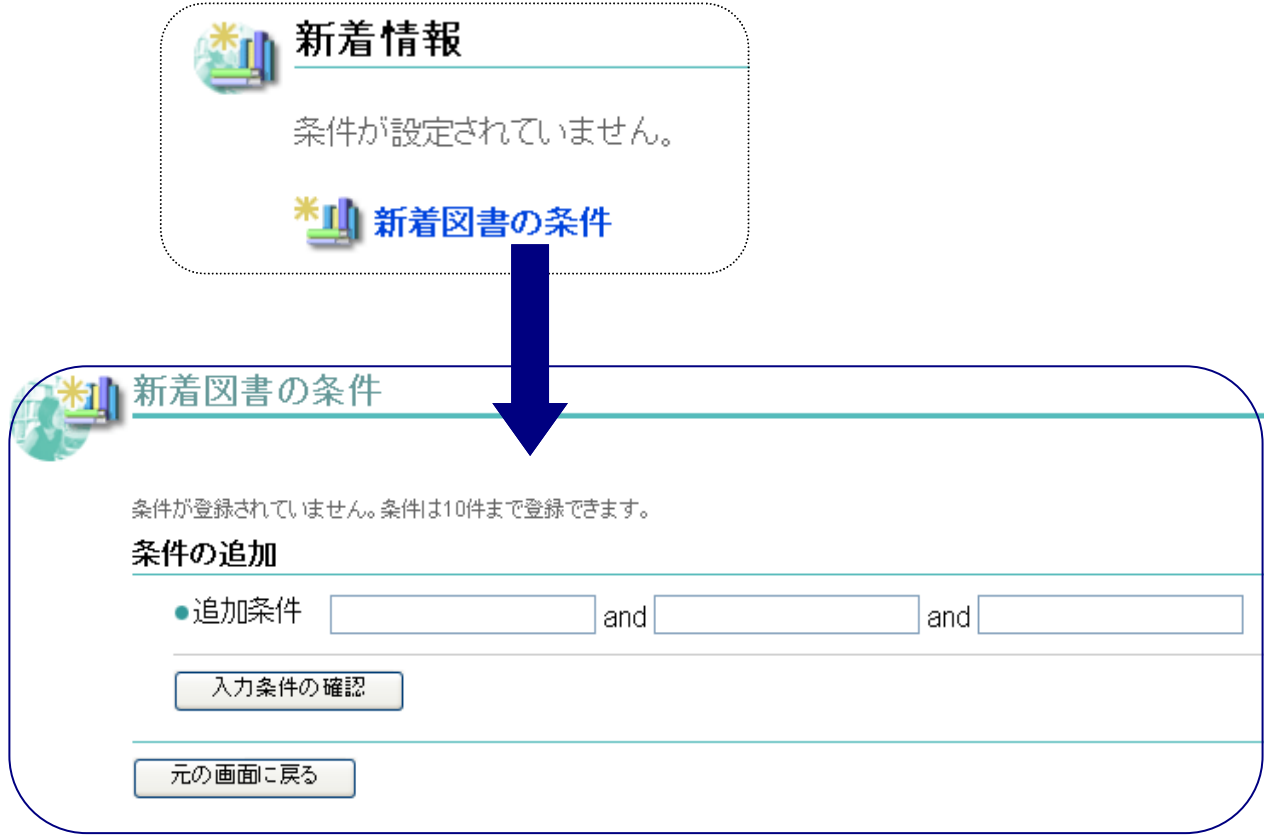

① 新着図書の条件の画面で「追加条件」に自分が希望する資料のキーワードを入力す る。1件の条件に対して3つのキーワードが指定できます。入力後、「入力条件の確認」 ボタンををクリックしてください。

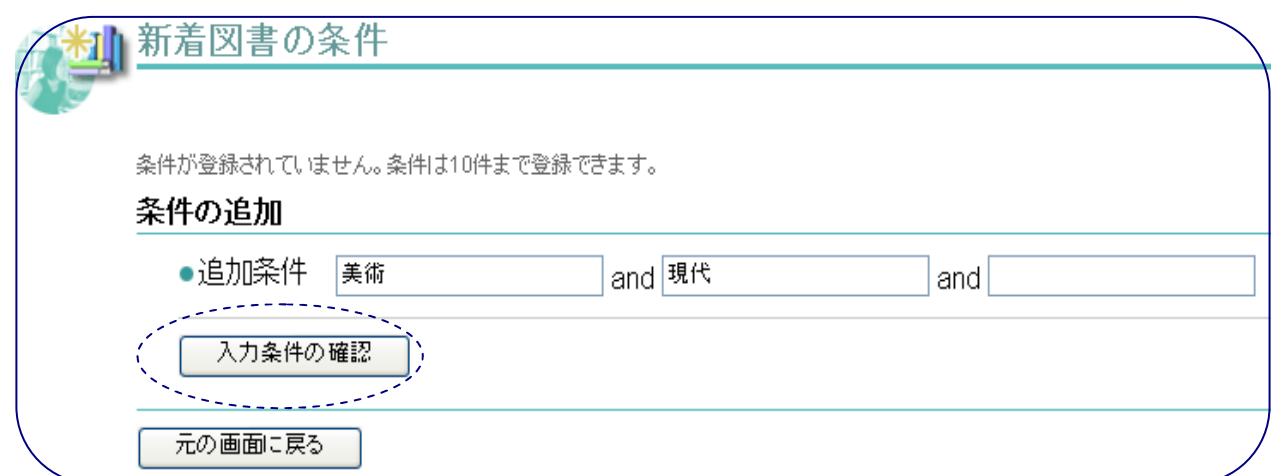

② 新着図書の条件の確認画面になります。この画面では、条件に該当する資料の件数 (過去1年分)が表示されます。 この時、条件を満たす資料がヒットしなかった場合は 「条件を見直す」ボタンをクリックしてやり直してください。この条件で良ければ「この 条件を登録」をクリックしてください。(《マイライブラリ》画面では過去2週間以内の 新着図書が表示されます。)

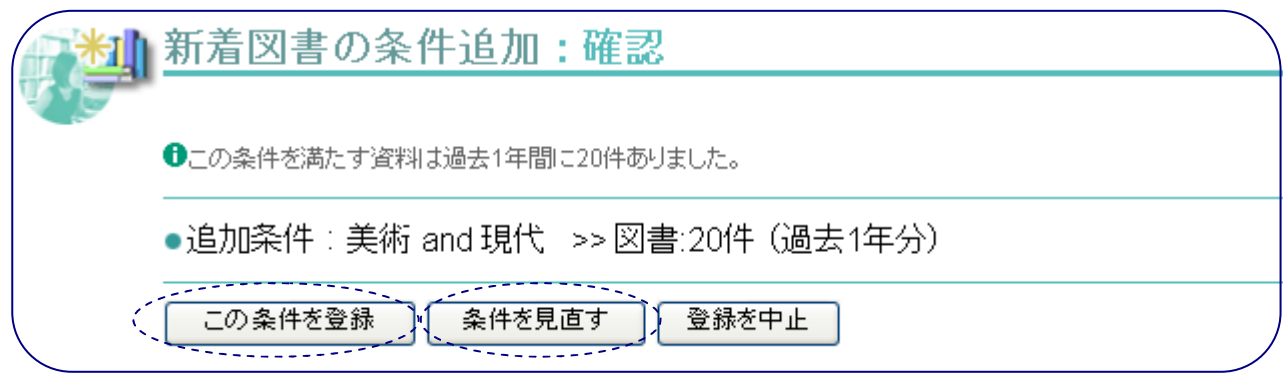

③ 「この条件を登録」をクリックした後は、条件の追加画面に戻ります。引き続き条件 を作成したい場合は、キーワードを入力して繰り返してください。新着図書の条件は10 件まで登録できます。また、一度作成した条件を削除・変更したい場合はその条件を選択 して(○にチェック)削除・変更を行ってください。

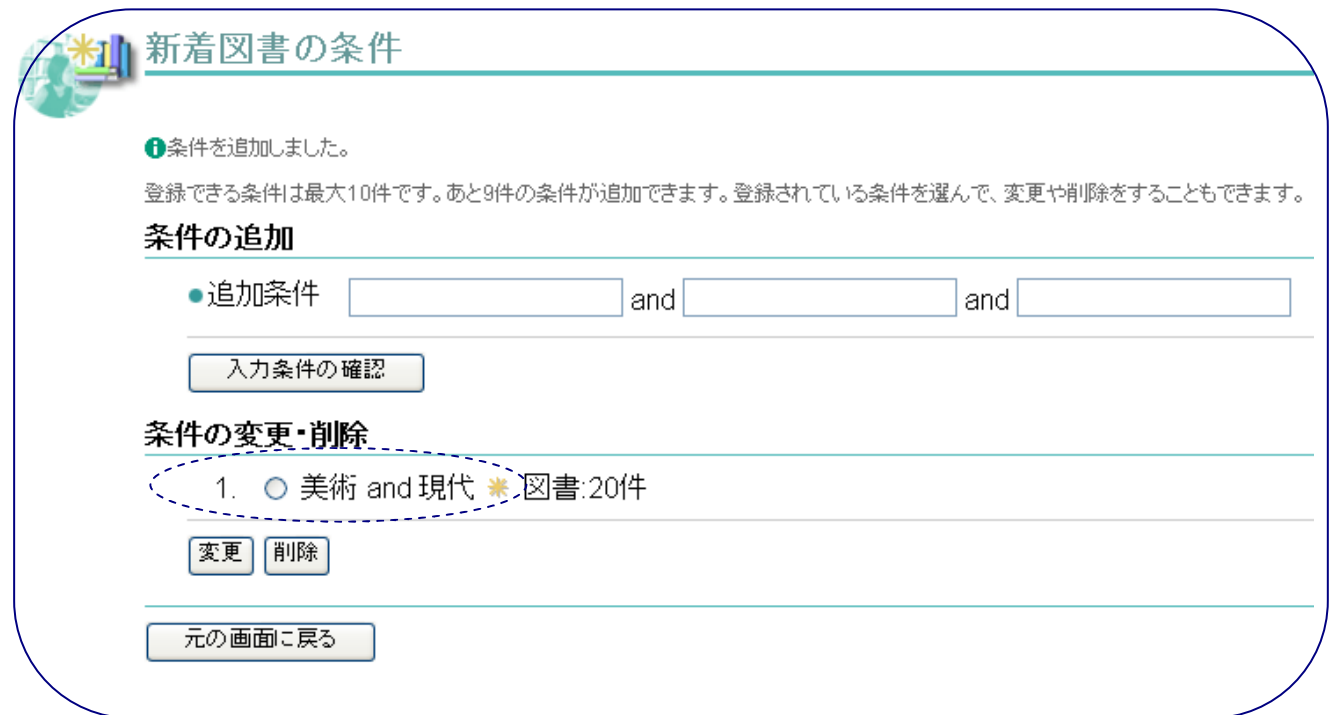